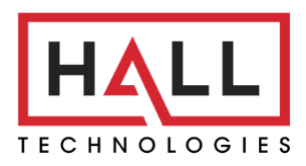

Hall Technologies • 1234 Lakeshore Dr Suite #150 Coppell, TX 75019 • halltechav.com

# FHD264 User Manual

Dynamic Virtual Matrix™, HDMI Distribution and Switching over LAN with RS-232 & IR Extension

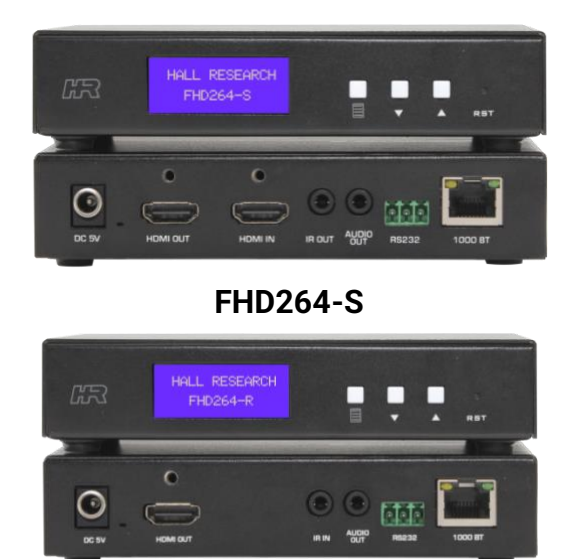

**FHD264-R**

Distribute up to 64 individual HDMI video sources to 250 displays or mor

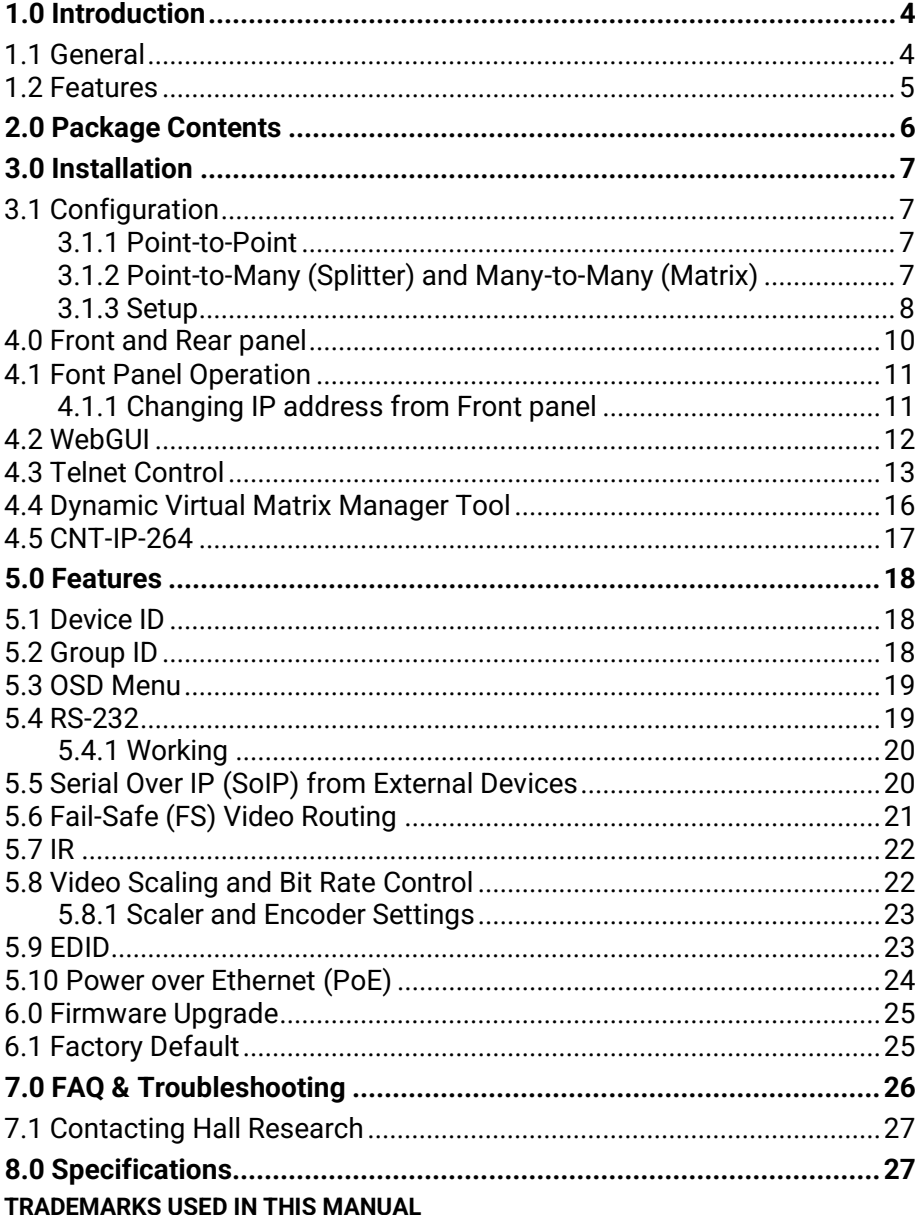

#### **Contents**

Halle Technologies and its logo are trademarks of Hall Technologies. Any other trademarks mentioned in this manual are acknowledged as the property of the trademark owners.

#### **FCC RADIO FREQUENCY INTERFERENCE STATEMENT**

This equipment generates, uses, and can radiate radio frequency energy and if not installed and used properly, that is, in strict accordance with the manufacturer's instructions, may cause interference to radio communication. It has been designed to comply with the limits for a Class A computing device in accordance with the specifications in Subpart B of Part 15 of FCC rules, which are intended to provide reasonable protection against such interference when the equipment is operated in a commercial environment. Operation of this equipment in a residential area is likely to cause interference, in which case the user at their own expense will be required to take whatever measures may be necessary to correct the interference.

Changes or modifications not expressly approved by the party responsible for compliance could void the user's authority to operate the equipment.

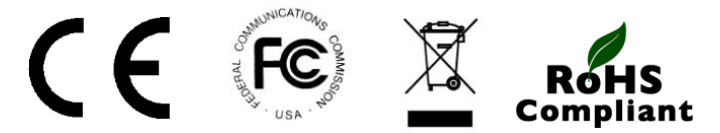

# <span id="page-3-0"></span>**1.0 Introduction**

### <span id="page-3-1"></span>**1.1 General**

The FHD264 is a family of HDMI over LAN Senders (encoders) and Receivers (decoders). They utilize advanced video encoding techniques and can distribute up to 64 Full-HD video signals to hundreds of displays on a simple 1 Gigabit local area network (LAN). Senders and Receivers can also extend IR remote control signals and Full duplex Serial RS-232 communications.

Each device provides a two-line front panel LCD that can be used to easily configure or monitor parameters such as IP settings, multicast group selection, assignment of device names, and more. This eliminates the usual installation challenges of finding and configuring devices on the network for the first time. With the front panel LCD, users can see and assign configuration parameters with ease.

HDMI Audio is extracted and available as convenient 3.5mm sterefo analog output on both the FHD264 Sender as well as the Receiver. The FHD264-S Sender also provides local HDMI output.

The RS-232 serial port on each device can be used in SoIP mode (Serial over IP) allowing IP controllers on the network to communicate with and control peripheral equipment such as Display and projector using Serial Commands.

All devices support IEEE 802.3af PoE (Power over Ethernet). When connected to a network switch with PoE, no external power supply is required. A power supply is included for customers that may not have PoE on their network.

The FHD264-R Receivers can decode the video from any Sender on the LAN. It is easy to switch the Receiver between Senders. This can be done in several ways:

- Using front panel LCD and push buttons
- Using supplied IR Remote Control
- Browsing to the WebGUI in each unit
- Telnet Commands (ideal for third-party control of switching)
- Windows™ PC running DVM Manager Tool software (free download)
- CNT-IP-264 (Optional Network Controller module that can globally control all FHD devices and third party devices on the network)

 $\widecheck{\circ}$   $\widetilde{\circ}$  $(5)$  $(6)$ 

Receivers include an IR remote controller for switching among Sender channels (multicast groups). In installations such as sports bars, users can easily switch the monitor to another source using this IR remote. In addition, since the FHD264 extends IR signals, users can control sources such as video players using that device's original IR remote. In other words, from the Receiver location (at the TV), you use the included IR remote to switch the video to a different Sender, then you can use the IR remote of whatever source is connected to the sender.

Receivers also offer Fail-Safe automatic video routing and redundancy. So if the receiver is not detecting any video on its currently assigned channel, it will switch to

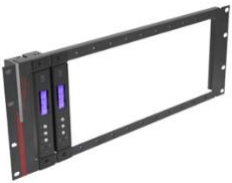

a user defined alternate channel. It can also automatically switch back to the original multicast channel if video is detected again.

Senders are available as a stand-alone box. Rack mount hardware is also available for housing up to 12 senders in 4U rack space.

FHD264 applications include digital signage, meeting rooms, classrooms, bus & metro stations, airports, home theater, and more.

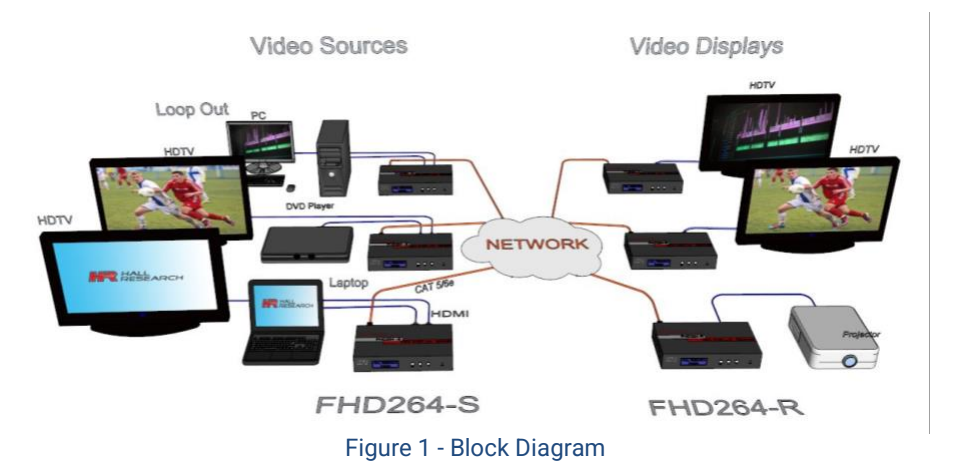

Showing Senders on the left with local monitors connected and Receivers on the right

#### <span id="page-4-0"></span>**1.2 Features**

- Create a virtual video matrix with up to 64 Senders and 256 Receivers
- Works on affordable 1Gig network infrastructure
- Front panel LCD for configuration of IP parameters, and status indication
- HDMI loop output connector on FHD264-S Sender
- HDMI Audio extraction at both Sender and Receiver with convenient L/R stereo analog 3.5mm outputs
- PoE enabled. Does not require power supply connection if plugged to the PoE switch
- Fail-Safe video routing to create automatic AV system redundancy
- Video Scaler in Sender to manage bandwidth
- Bi-directional RS-232 extension from sender to all receivers in same group
- IR (infrared) extension from receivers to paired sender
- Serial Over IP(SoIP) to control companion serial devices
- IR Remote Control for pass through and local control
- HDMI audio extraction at both Sender and Receiver end
- Front Panel with LCD and buttons to display device information and change IP configuration
- Easy to use WebGUI in each unit, accessible from any browser
- Free Windows™ DVM Manager Tool software (for system-wide configuration and video switching from one GUI)
- Each device can have a user-definable name (e.g. Lobby Display, Projector)
- Low power consumption (less than 3 W)
- Supports SD, HD and Full-HD (1080p@60 Hz) resolutions
- HDCP 1.4 compliant

## <span id="page-5-0"></span>**2.0 Package Contents**

- (1) Model FHD264 (-S, -R)
- (1) 5V DC Power Supply with universal plug adapter kit
- (1) IR Emitter Cable with Senders
- (1) IR Detector Cable with Receivers
- (1) IR Remote Controller with Receivers
- (1) Set of L-bracket mounting hardware (-S and -R)
- (1) User's Manual

# <span id="page-6-0"></span>**3.0 Installation**

For installations having multiple Senders and Receivers, a dedicated Gigabit (1000 BaseT) network with PoE and IGMPV2 Support is required. The H.264 encoding scheme allows user-definable bit rates to give users control over bandwidth used for each video stream. Use CAT5e/6 cables to extend up to 394 ft (120 meters).

#### <span id="page-6-1"></span>**3.1 Configuration**

FHD264 system supports multiple configurations: point-to-point (one Sender connected to one Receiver without network switch), point-to-many (one Sender to many Receivers like a video splitter), and many-to-many (matrix operation). Typically, both point-to-many and many-to-many configuration requires a network switch.

#### <span id="page-6-2"></span>**3.1.1 Point-to-Point**

Point-to-Point is the straightforward configuration of FHD system without involving a network switch. An external power supply is required to supply power to both Sender and Receiver. The only requirement is that the TX and RX should have **unique** IP address (Static) and need to be in the same group.

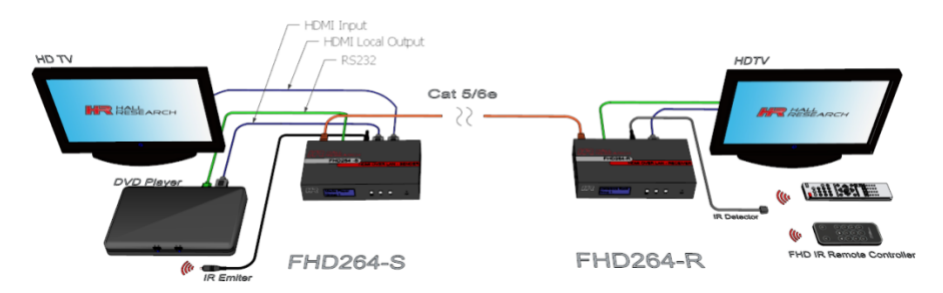

Figure 2 - Example: Point-to-Point

#### <span id="page-6-3"></span>**3.1.2 Point-to-Many (Splitter) and Many-to-Many (Matrix)**

Start by setting a **unique** IP address (if not using DHCP) and Multicast Group channel for each of the Senders (see the front panel operation in Section [4.2.](#page-9-1)) Duplicate IP addresses and Multiple Senders on the same Group will cause conflicts. Receivers must also have unique IP addresses, but can point to the same Group channel.

Receivers with the same group number as a Sender will show the video from that Sender, and RS-232 and IR are routed between them. To use a broadcast TV analogy, Multicast Group numbers are like TV channel numbers. Only one station can broadcast on a given channel, but many Receivers can be tuned to that same channel.

As shipped, each device is configured for DHCP. In this mode, when powered up each box gets its IP address from the DHCP server on the network. Alternately, the IP addresses can be assigned manually and set to Static from the front panel. To change IP address using the PC-GUI, connect a Windows™ PC or laptop to the network and run the free DVM Manager Tool.

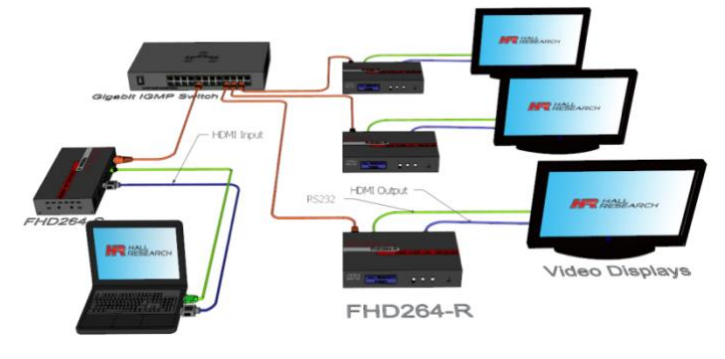

Figure 3 - Example: Point-to-Many

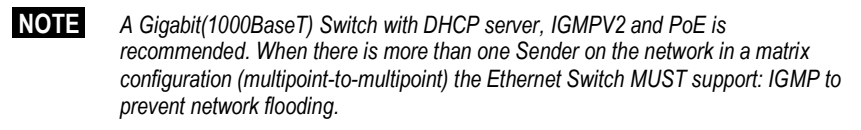

*Hall Research recommends using the Cisco SG300 Series of gigabit Ethernet Switches.*

#### <span id="page-7-0"></span>**3.1.3 Setup**

- 1. To get started, use a Gigabit Switch with DHCP server and IGMPV2 Support (Recommended)
- 2. If the switch does not support PoE, use the power supply included in the package (-S and -R) to power the FHD.
- 3. By default, DHCP is **enabled** in both Sender and Receiver. The default IP address of the Sender is **192.168.1.11** and Receiver is **192.168.1.12.** (See Section [5.11 Factory Defaults](#page-24-1) for more details.)
- 4. If the switch supports DHCP, connect the Senders(s) using CAT5e/6 cable.
- 5. If the switch does not support DHCP, connect the Sender(s) (one at a time) using CAT5e/6 cable and assign unique static IP address to each device by turning OFF DHCP. (See Sectio[n 4.2.1 Changing IP address](#page-10-1)  [from Front panel\). Repeat the same step for all the Receiver\(s\).](#page-10-1)
- 6. Make sure each Sender has a unique Group ID. Note that, two Senders cannot reside in the same Group ID. This will cause conflicts.
- 7. Connect HDMI source(s) to the HDMI input of the Senders(s).
- 8. Connect the HDMI loop output of the Sender(s) to local HDMI display(s) if desired.
- 9. Connect the HDMI display(s) to the Receiver(s) output and change the Group ID of the Receiver(s) as required. To receive the video, both Sender and Receiver must be in the same group. (If there is any problem with the video, see FAQ [Q2: No picture on the display.\)](#page-25-1)
- 10. If using IR, connect the IR emitter cable into "IR OUT" port of the Sender, and connect the IR detector cable into "IR IN" port of the Receiver.
- 11. If using RS-232, connect an RS-232 cable from the PC or automation system to the supplied phoenix connector, and then connect it to the RS-232 port on the Sender. Repeat the same process between the Receiver and the device to be controlled. Note that the baud rate is selectable and should be the same at both Sender and Receiver end. (See Section 4.1 Front Panel Operation for more details.)
- 12. Once the Senders and Receivers are configured properly on the network, they will be discoverable by Hall Technologies' DVM Manager Tool. Simply plug a laptop or PC into the same router/switch and run the free Windows™ DVM Manager Tool. You can easily assign user-friendly names to each device and change the Group routings.
- 13. To use the DVM Manager Tool to control video routing, first scan for the devices. Note that if the switch does not support DHCP, then the IP address of the PC also needs to be changed to static (See FAQ Q3[: How](#page-26-2)  [to Change the IP address of the PC?\)](#page-26-2)
- 14. To access the internal WebGUI of FHD264, type the IP address into the address bar of any standard browser. By default, as shipped from the factory, no login is required to access the internal WebGUI. If login is enabled, the default user name/password is *admin/admin.*

#### <span id="page-9-0"></span>**4.0 Front and Rear panel**

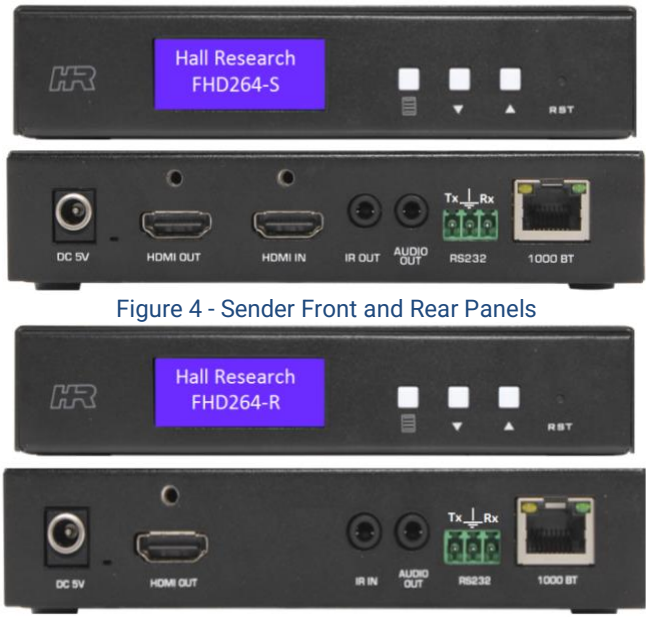

Figure 5- Receiver Front and Rear Panel

**E** MENU: To view or change the system Configuration

**NAV Keys:** Navigation keys

**RESET (RST):** Press and release to reboot (same as power cycle). Press and hold for 10 seconds to restore factory defaults.

**5V DC:** Plug the supplied 5V DC power supply to the unit, if PoE is unavailable.

**HDMI OUT:** This is a local HDMI loop out for a local display.

**HDMI IN:** Connect to the HDMI source such as a DVD or Blu-ray player.

**IR OUT:** Connect to the supplied IR emitter cable.

**AUDIO OUT:** HDMI audio extraction

**RS-232:** Connect to PC/Serial Controller or displays with phoenix adaptor **1000BT:** Connect to a gigabit network router/switch or a Receiver using CAT5e/6 cable. The green LINK LED illuminates to show the link from Receiver is established.

<span id="page-9-1"></span>**IR IN:** Connect the supplied IR detector

### <span id="page-10-0"></span>**4.1 Font Panel Operation**

Use the front panel to change the Group ID, IP Configuration and RS-232 Baud Rate. By default, after the FHD264 gets initialized, it shows the home screen with Device ID and Group ID. To see the system configuration, click the MENU Button and use the NAVIGATION (NAV) keys to view various settings. To change the settings, hold the MENU button until the setting name starts blinking. Use NAV keys to change the parameters of the setting and click MENU to apply setting or Hold MENU to discard setting. Follow the messages on the LCD for further instructions.

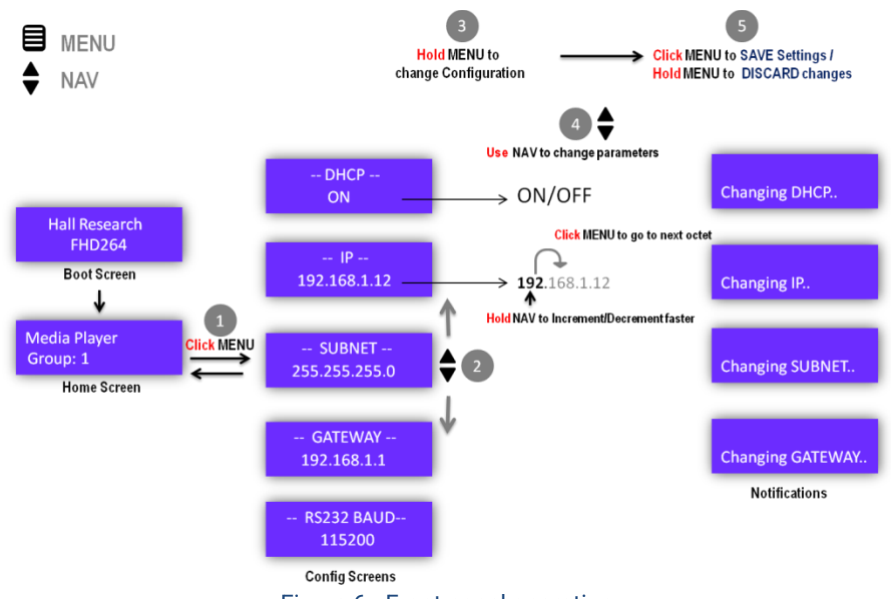

Figure 6 - Front panel operation

#### <span id="page-10-1"></span>**4.1.1 Changing IP address from Front panel**

To change the IP address from the front panel, make sure DHCP is turned OFF. The steps are as follows

- 1. From Home Screen push MENU
- 2. NAV to IP configuration ("-- IP--")
- 3. Hold MENU until setting name ("--IP--") starts blinking
- 4. By default, the first octet in the IP address starts blinking
- 5. Use NAV keys to change the octet parameter or click MENU to move to the next octet
- 6. After the reaching the 4th octet, click MENU to change the IP address.
- 7. At any point time, if the setting name is blinking, hold MENU to discard the changes

#### <span id="page-11-0"></span>**4.2 WebGUI**

The WebGUI can be used to change the following configuration settings:

- Device Info -- Device ID, Group ID
- Password -- Enable Login, Change Password
- RS-232 Baud Rate
- Firmware Upgrade
- Network Settings
- Scaler Settings (only for Sender)
- Encoder Settings (only for Sender)
- System Settings (only for Receiver) Fail-Safe, OSD, Debug (for troubleshooting)

Both encoders and decoders can be password protected with a User Login, which is enabled from the WebGUI.

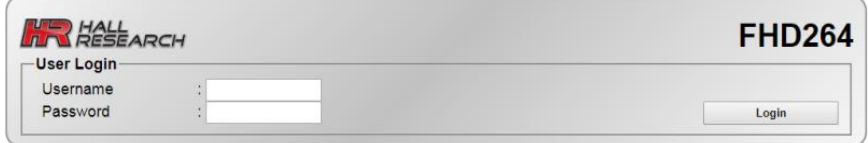

#### Figure 7 – FHD264 Login Page

#### Default Username is **admin** and password is **admin**

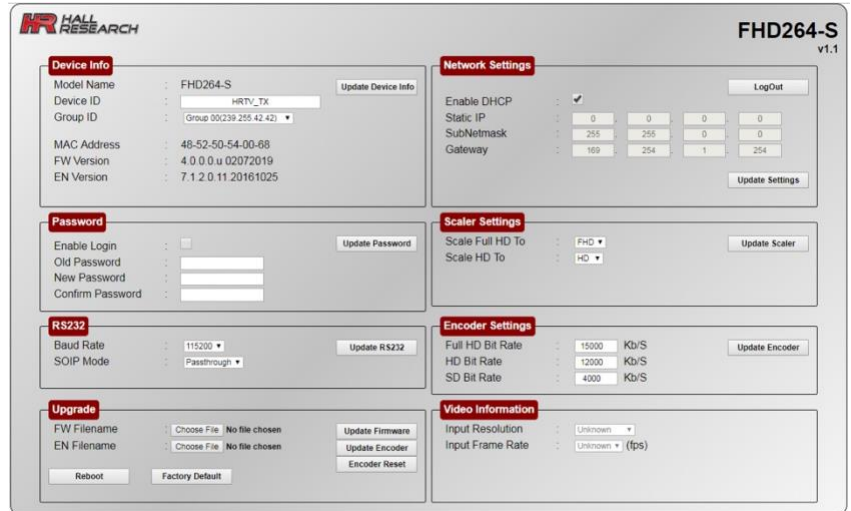

#### Figure 8 - Sender WebGUI

**Note**: Changing IP configuration settings via WebGUI requires a Reboot in order to take effect.

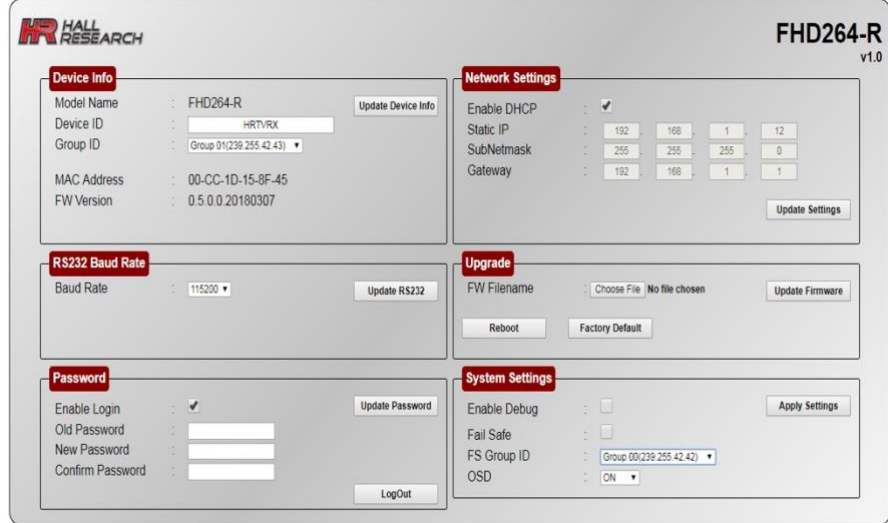

Figure 9 - Receiver WebGUI

## <span id="page-12-0"></span>**4.3 Telnet Control**

FHD264 offers an extensive telnet control instruction set to provide full control of the system. The default telnet port is **9999**. When connected, the following prompt will be displayed on the terminal:

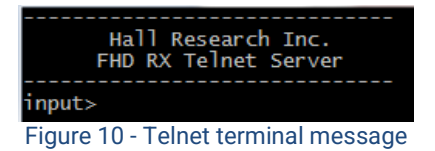

#### **Note:**

- Commands are case sensitive use lowercase characters as shown.
- Invalid commands result in **"Unknown Input Command !!!"**
- The "list <CR>" command displays the list of available commands.

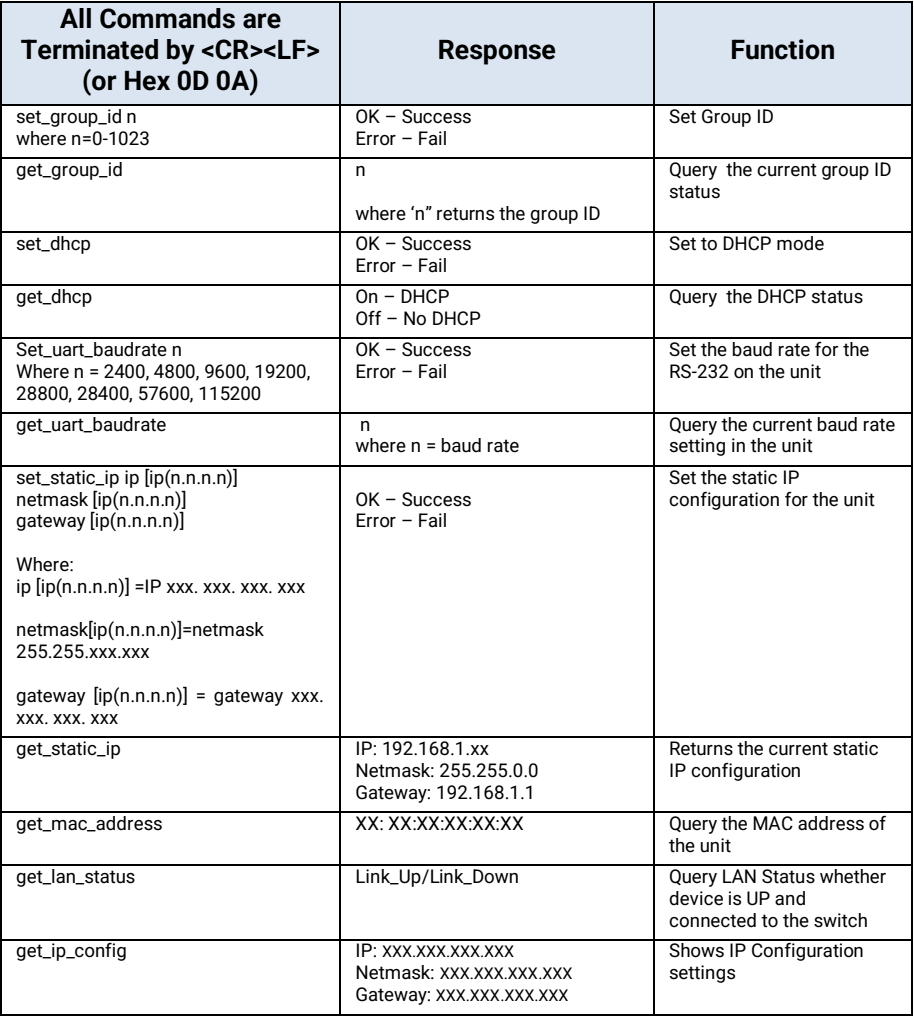

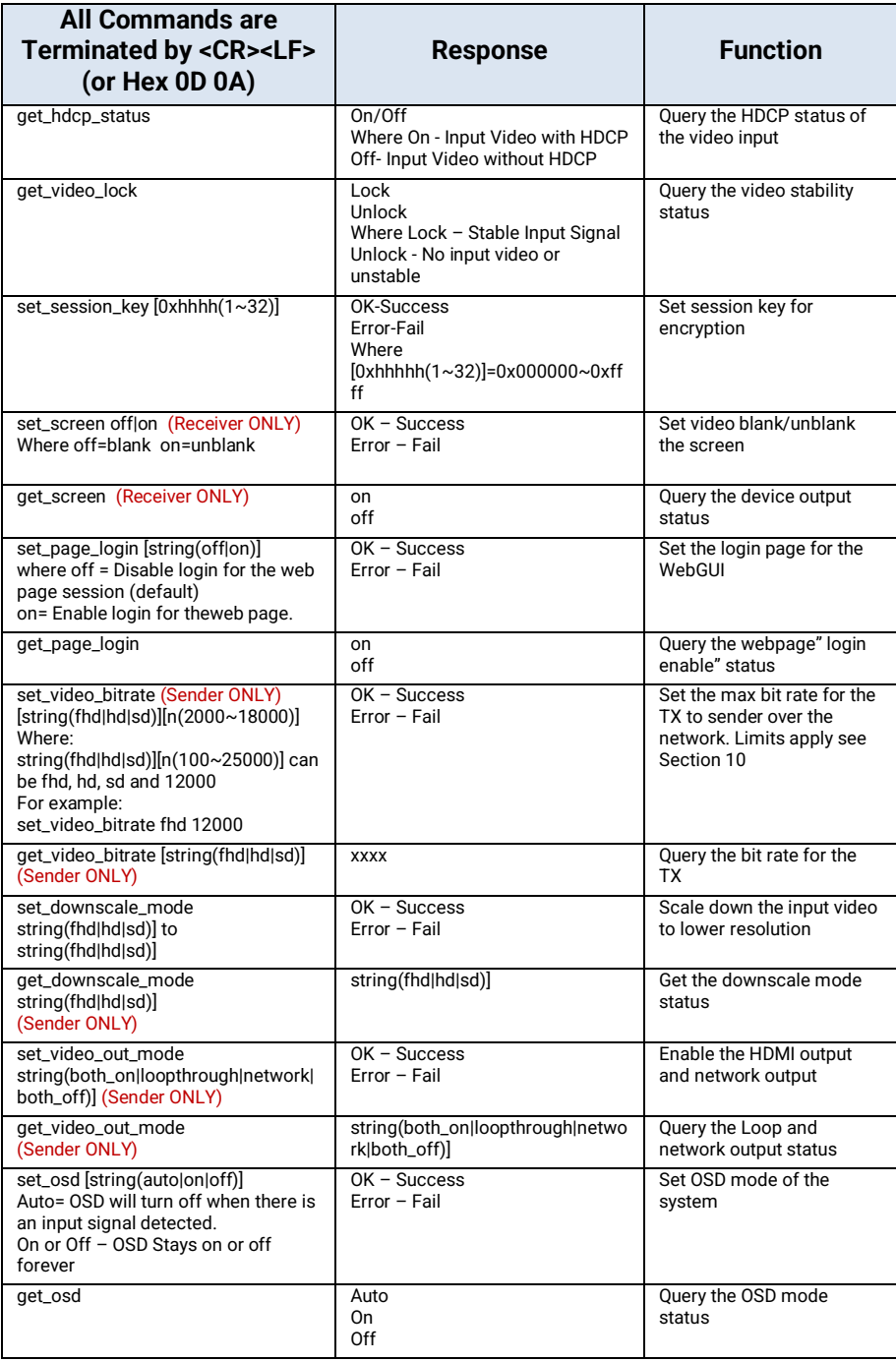

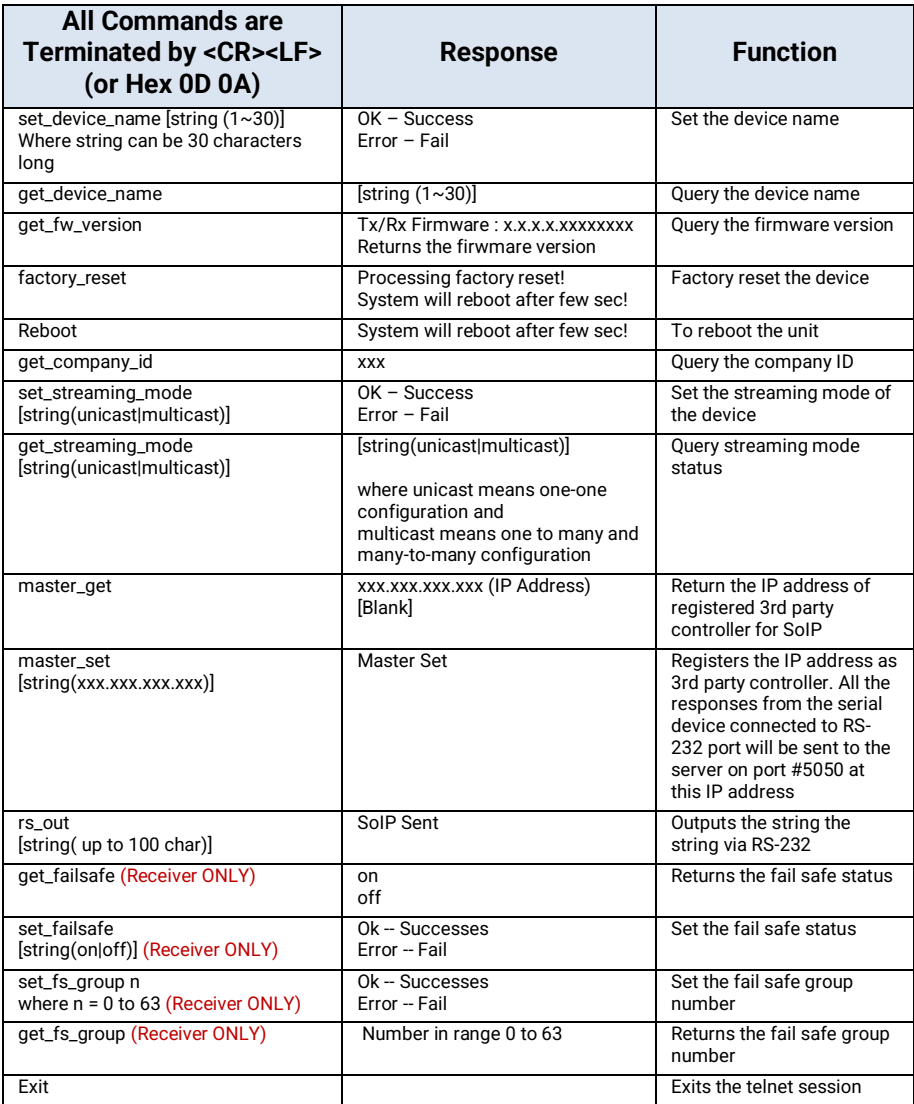

## <span id="page-15-0"></span>**4.4 Dynamic Virtual Matrix Manager Tool**

- The free Hall Research Windows™ Dynamic Virtual Matrix Manager Tool can locate all the FHD264 devices on the network.
- It will list all the devices found by User-defined names, IP addresses, and Multicast Group channels.
- Columns can be sorted (for example you can sort by device name). Senders are listed on the left and Receivers on the right.
- Click the "Update" button after making any changes.
- Click the "Reboot" button to reboot the device.

|                                   | Tx Setup            | Rx Setup        | Matrix |                                     |         |                | Scan Network | Tx Setup<br><b>Rx Setup</b> | <b>Hattis</b>                                             |  |
|-----------------------------------|---------------------|-----------------|--------|-------------------------------------|---------|----------------|--------------|-----------------------------|-----------------------------------------------------------|--|
|                                   | 192 168 1.100       | ٠               |        |                                     |         |                |              | Receivers                   | Senders                                                   |  |
| <b>Start</b>                      | Scan Duration: 5 -1 |                 |        |                                     |         |                |              | Conference Room-03          | DVD Player-01                                             |  |
| Senders Detected: 1<br>IP Address | Group               | Device ID       |        | Receivers Detected: 1<br>IP Address | Group.  | Device ID      |              | Lobby Display-02            | DVD Player-01                                             |  |
| 192.168.1.11                      | 00                  | Conference Room |        | 192.168.1.12                        | $^{00}$ | DVD Player     |              | Director Room-01            | <b>ENGLANDS</b>                                           |  |
| 192.168.1.14                      | 02                  | Johns' PC       |        | 192, 168, 1, 13                     | 01      | Signage Player |              |                             | DVD Player-01<br>Signage Player-02<br>John's Laptop PC-03 |  |
|                                   |                     |                 |        |                                     |         |                |              |                             |                                                           |  |
|                                   |                     |                 |        |                                     |         |                |              |                             |                                                           |  |
|                                   |                     |                 |        |                                     |         |                |              |                             | <b>ATTACHMENT</b>                                         |  |
|                                   |                     |                 |        |                                     |         |                |              |                             |                                                           |  |
|                                   |                     |                 |        |                                     |         |                |              |                             |                                                           |  |
|                                   |                     |                 |        |                                     |         |                |              |                             |                                                           |  |
|                                   |                     |                 |        |                                     |         |                |              |                             |                                                           |  |
|                                   |                     |                 |        |                                     |         |                |              |                             |                                                           |  |
|                                   |                     |                 |        |                                     |         |                |              |                             |                                                           |  |
|                                   |                     |                 |        |                                     |         |                |              |                             |                                                           |  |
|                                   |                     |                 |        |                                     |         |                |              |                             |                                                           |  |
|                                   |                     |                 |        |                                     |         |                |              |                             |                                                           |  |
|                                   |                     |                 |        |                                     |         |                |              |                             |                                                           |  |
|                                   |                     |                 |        |                                     |         |                |              |                             |                                                           |  |
|                                   |                     |                 |        |                                     |         |                |              |                             |                                                           |  |

Figure 11 - PC GUI

## <span id="page-16-0"></span>**4.5 CNT-IP-264**

The CNT-IP-264 is a powerful networking module designed to manage Models FHD264 and HHD264 - HDMI over LAN Senders and Receivers. Users can access the web application using any computing device (PC, Smart phone or Tablet) that runs a standard browser. CNT-IP-264 has following features:

- Embedded WEB Server with Graphical User Interface
- Monitors FHD264/HHD264 video routing and status
- Controls External Devices over Serial (SoIP), Telnet or TCP
- Create custom control for external devices
- Real time event scheduling with Real‐Time clock
- Compatible with Hall Technologies Device Finder utility
- Supports DHCP

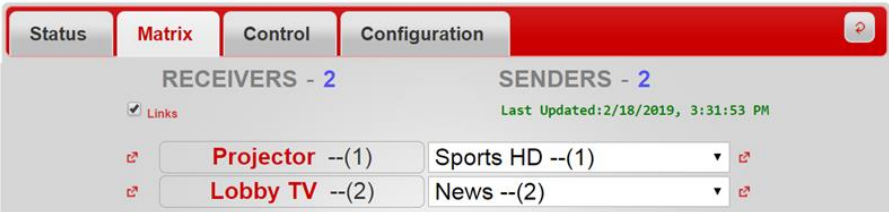

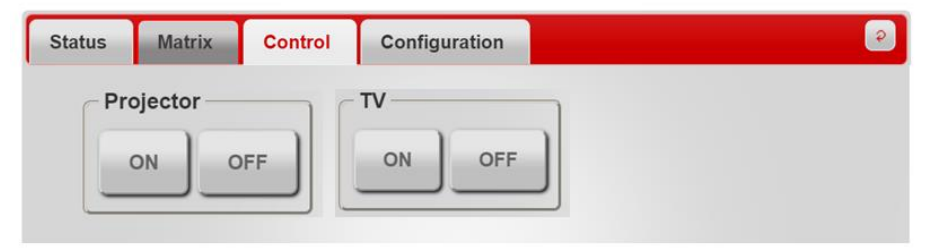

Figure 12 - CNT-IP-264

# <span id="page-17-0"></span>**5.0 Features**

## <span id="page-17-1"></span>**5.1 Device ID**

Each FHD264 Sender and Receiver can store a custom name of up to **31** alphanumeric characters. Naming the device is very useful in managing large installations. The Device ID will be displayed on the front panel home screen, OSD, WebGUI and FHD software applications. The default Sender name is **HRTVTX** and Receiver is **HRTVRX.**

#### <span id="page-17-2"></span>**5.2 Group ID**

A Group ID is a number range from 0 to 63, which the Sender uses to multicast its video and data to a group of Receivers on the network. Each group ID is linked to a multicast IP address. You can have a maximum of 64 sources (Senders) in the network. Note that there is no limitation on the number of Receivers that can connect to a Group if they have a different IP address.

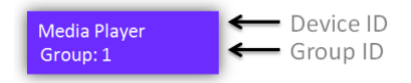

## <span id="page-18-0"></span>**5.3 OSD Menu**

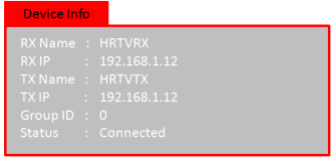

#### Figure 13 - OSD (Receiver ONLY)

The FHD264 Receiver shows the following information as an On Screen Display (OSD). The OSD can be configured as Auto (Default), ON, OFF.

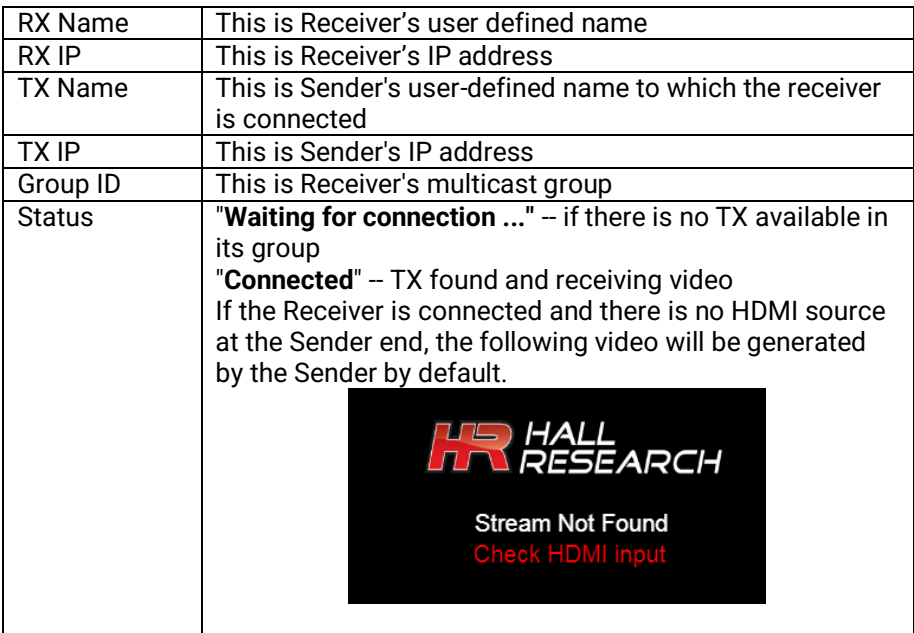

#### <span id="page-18-1"></span>**5.4 RS-232**

RS-232 communication in the FHD264 is bi-directional and it is achieved using Serial Over IP(SoIP) Protocol. The controller or the controlled device can be either at the Sender's or the Receiver's end. Note that the Sender and Receiver should have matching baud rate for communication. The baud rate for the TX and RX can be configured from Front Panel, WebGUI, or the Windows™ GUI.

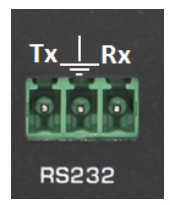

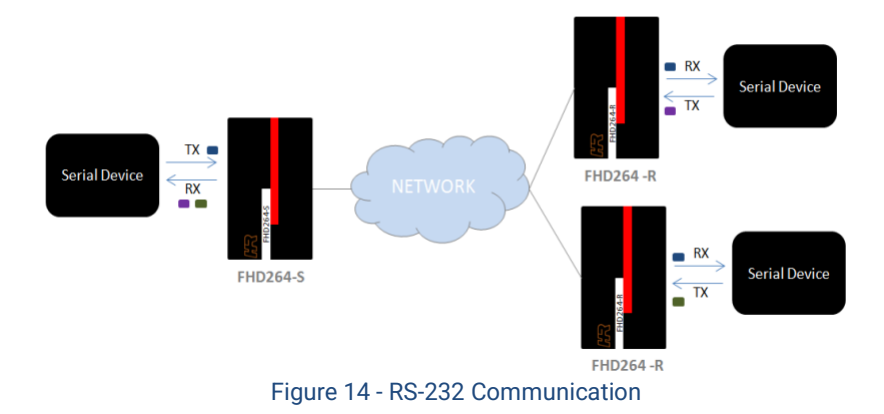

#### <span id="page-19-0"></span>**5.4.1 Working**

When a serial device connected to the sender transmits data, it is received by all the receivers in that group. If a serial device connected to the Receiver transmits data, it will be received only by the Sender in that group. While receiving data from multiple Receivers, the Sender receives the data on a first come, first served basis and the receiver might not send all the data in single IP Packet. To effectively parse the response from multiple serial devices connected to the sender, enable **Packet Mode** at the Sender (FHD264-S) and add **Message Complete Delay (MCD)** at the Receiver (FHD264-R).

Packet Mode at the Sender will append a SOIP header for each chunk of data received from the receiver. To avoid the fragmentation of SOIP messages from the receiver use Message Complete Delay (MCD) at the Receiver end. MCD tells the receiver to buffer the bytes received from the serial device locally for certain period of time, until Serial device stops transmitting or Buffer is full.

See *Application Notes on Packet Mode & Message Completion Delay* for more information.

## <span id="page-19-1"></span>**5.5 Serial Over IP (SoIP) from External Devices**

Serial devices connected to the RS-232 port on FHD264 units can be controlled over the IP network. SoIP commands can be issued via Telnet, which is simplex (See the telnet command "**rs\_out**" in telnet control).

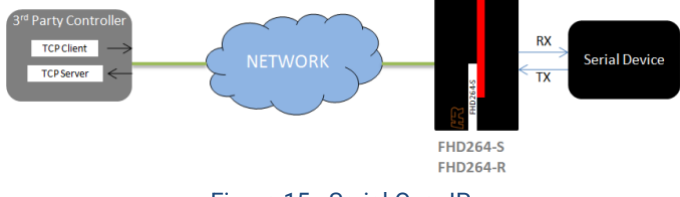

Figure 15 - Serial Over IP

To allow Full duplex communication with Serial device, each FHD264 has a dedicated TCP server and client. See the *FHD SoIP application notes* for more details and examples.

## <span id="page-20-0"></span>**5.6 Fail-Safe (FS) Video Routing**

Fail-Safe is a recovery system for the Receiver in case of a loss of video at the Sender end. When FS is activated, the Receiver will automatically switch to the assigned backup source (FS Group ID) if video is lost in the current group. The Receiver switches back to its original group when the video signal is restored. This powerful feature provides an additional layer of protection for systems that need built-in video redundancy.

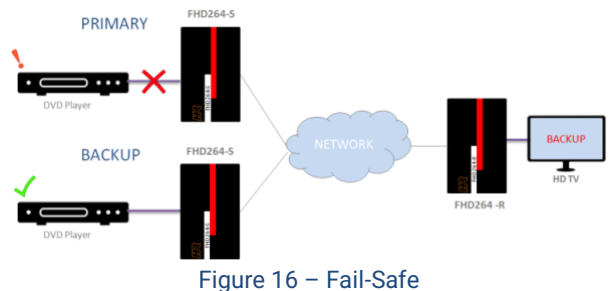

Fail-Safe in the Receiver can be configured using the WebGUI or Telnet. If a Receiver is displaying video from its Fail-Safe group, the following messages will be displayed on the front panel LCD, OSD, and WebGUI.

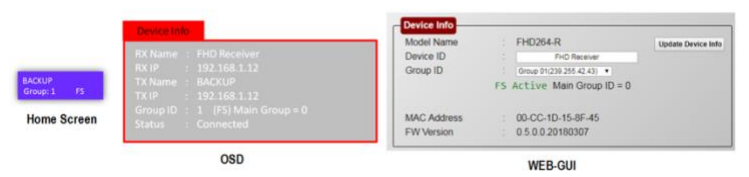

#### Figure 17 -Fail safe notifications

**Note:** The **FS Group ID** cannot be same as the **Main Group ID** of the Receiver.

## <span id="page-21-0"></span>**5.7 IR**

FHD264 Supports both **IR pass through** and **IR Control** using a single wideband IR detector. Any IR signal received in the range of 32-56 KHz at the Receiver will be sent to the Sender in the group. The Sender can receive IR signals from multiple receivers on a first come, first served basis. This allows the user to control the IR devices at the Sender end from multiple Receiver locations. Note that to send an IR signal to a device at the Sender end, the Receiver must be in the same group as the Sender.

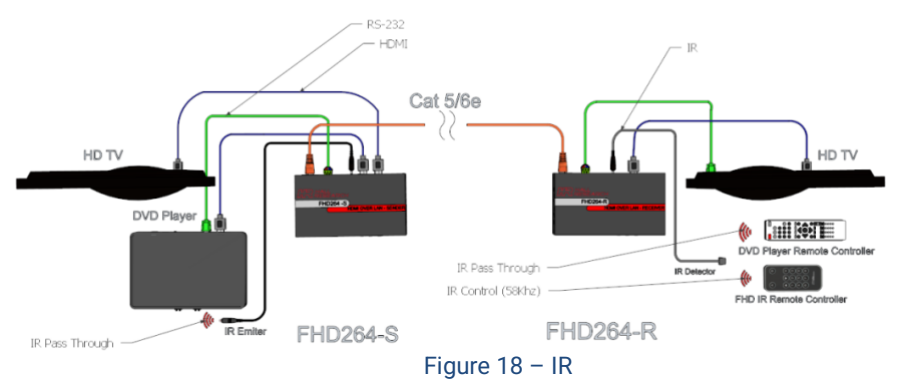

Additionally, each FHD264-R comes with an IR Remote control that works at a frequency of 56 KHz. The IR Remote can be used to quickly change Receiver groups:

- $\bullet$  Use  $\blacktriangle$  VNAV keys to increment or decrement the group by one
- Use NUM pad to go to any group in the range of 0 to 63
- Keys A and B are reserved for future use

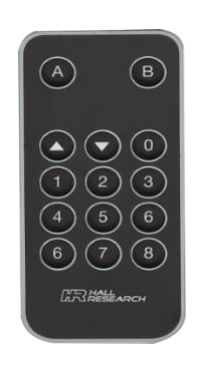

Figure 19- IR Remote Controller

## <span id="page-21-1"></span>**5.8 Video Scaling and Bit Rate Control**

The FHD264-S (Sender) has internal video scaling capabilities. The user can control the bit rate and scaling feature depending on the network bandwidth. The user can change the settings in three ways – WebGUI, Telnet, or PC GUI. Please consider the following if you decide to change settings from default:

The input of the sender is the source video fed into the sender.

- The output of the sender is the network stream.
- Reducing the bit rate will decrease the occupied bandwidth on the network.
- By default, these settings are optimized for the best image possible without undue burden on the network.

#### <span id="page-22-0"></span>**5.8.1 Scaler and Encoder Settings**

If you are using a source with 1080p resolution, then use *"Scale Full HD to :"* option to either transmit the video at the same resolution on the network, or to first downscale the video from Full HD to HD (or SD) and then transmit the lower resolution image on the network. By doing so you will force the unit to use the bit rate for HD instead of Full-HD, which is typically much lower. This lowers the resolution for each Receiver from 1080p/60 to 720p/60. But, if the video has a lot of motion and action, there will be less compression, resulting in a clearer overall picture, while using less bandwidth.

However, if you have a Full HD (1080p) source video where the amount of motion on the screen image is limited (such as a slide show), you can skip scaling it down and just reduce the bit rate for Full HD. That way you are not sacrificing any resolution of the original image.

If you are using a 720p source resolution, the use "Scale HD to:" option to downscale the video to Standard Definition (SD) to transmit in the network. Click "Update Scaler" to confirm the settings.

Once the Scaling Settings are confirmed, select the Full HD, HD and SD bit rate in the Encoder Settings section and click "Update Encoder".

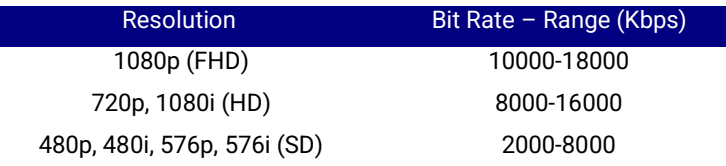

#### <span id="page-22-1"></span>**5.9 EDID**

The FHD264 offers EDID management. The user can program a custom EDID table into the HDMI input of the Sender, FHD264-S. Hall Technologies' [EMX-](http://hallresearch.com/page/Products/EMX-HD-AUD)[HD-AUD](http://hallresearch.com/page/Products/EMX-HD-AUD) Audio Extractor and EDID Manager are recommended for this task.

**NOTE** *Factory resetting the FHD264 will restore the default Hall Technologies EDID to the device. The user must confirm the action and take all necessary precautions to prevent loss of data. Hall Technologies is not responsible for any damage that may occur from the user attempting to modify the EDID*

### <span id="page-23-0"></span>**5.10 Power over Ethernet (PoE)**

FHD264 Senders and Receivers utilize Power Over Ethernet (PoE), eliminating the need to connect a power supply to the unit. The device gets its power from the PSE (Power Sourcing Equipment) port in the Gigabit PoE switch. An external power supply is included with each FHD264 if PoE is not available.

## <span id="page-24-0"></span>**6.0 Firmware Upgrade**

The firmware upgrade on FHD264 can be completed using the **WebGUI.** Contact Hall Technologies for more details.

## <span id="page-24-1"></span>**6.1 Factory Default**

Factory default will reset all the parameters (including network settings). There are 4 ways to set factory default:

- 1. Press the RESET button on the unit for 10 seconds.
- 2. Use telnet command "factory reset<CR>"
- 3. Factory Default is available on the Software GUI. Wait for 10 seconds for the device to reboot and activate.
- 4. The WebGUI also offers factory resetting the device.

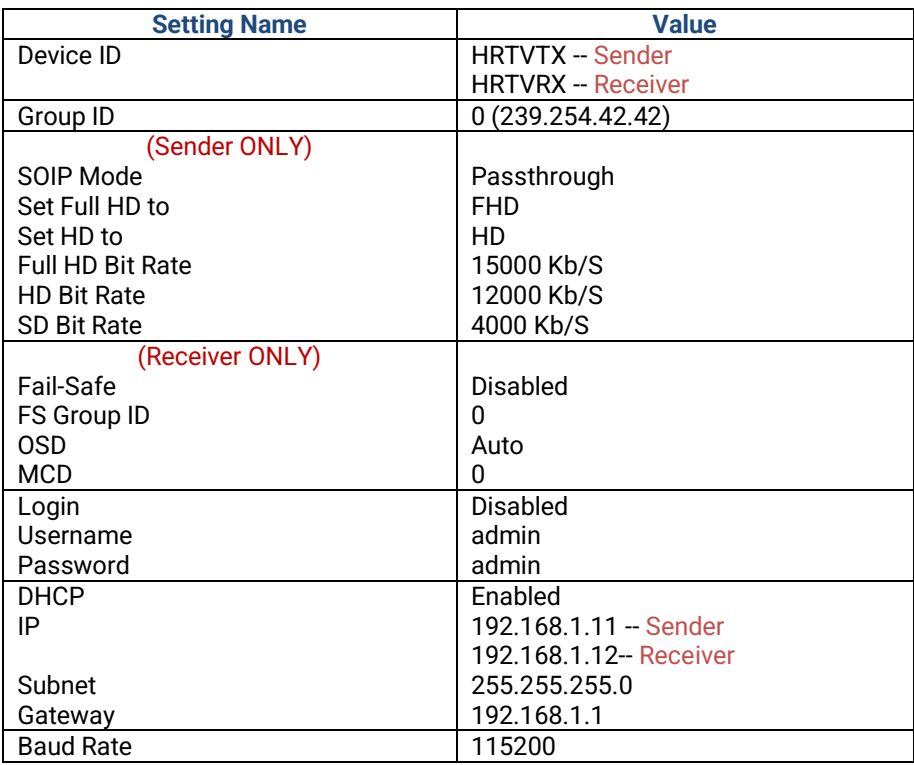

# <span id="page-25-0"></span>**7.0 FAQ & Troubleshooting**

There are no field serviceable parts or circuits in the device. If you think the device is malfunctioning (or you have no video output), please try to use the following methods to obtain a picture.

Q1. What is "Stream Not Found"? A "Stream Not Found" message is shown on a remote display if there is no video source detected at the Sender end. This video is generated by the Sender in the absence of a source.

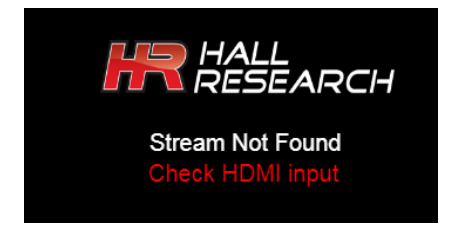

<span id="page-25-1"></span>Q2. No picture on the display

- Verify the Cat 5e/6 cables are connected to the FHD264 and the gigabit switch/router
- Verify the display is ON.
- Verify no two Senders are broadcasting in the same group.
- Verify the Receiver is set to the correct Sender group.
- Turn ON the OSD to check whether the Receiver is **connected** to the Sender.
- Verify all FHD units and computers in the network have unique IP addresses.
- In a large installation, verify IGMP and JUMBO frames are enabled in your network switch. We recommend *Cisco SG300 Series* switches.
- Quickly press the RESET button on the unit's panel to reboot, or power cycle the device.
- If still there is no video, try factory resetting both the Sender and Receiver by holding the RESET button on the panel for 10 seconds, or reset from the WebGUI. All settings will be erased and set to factory default.
- In a large installation, isolate the Receiver units from the network, and connect them point-to-point with a Sender to check for possible hardware problems.
- If the video works in a point-to-point configuration, then there is a network problem. Check the network and IP configuration of all the units.
- In a one-to-many and many-to-many configuration, if there are displays with different native resolutions, then it is highly recommended to use the "Scaler Settings" in the TX's WebGUI to the highest common denominator.
- For example, if a 1080p HDMI source is connected to the Sender and one of the Receivers is connected to an HD 720p display, change the settings of the Scaler to "Full HD to HD" in the Sender WebGUI so that all the monitors get a resolution of HD 720p video.

<span id="page-26-2"></span>Q3. How to Change the IP address of the PC?

In Windows™, it is typically located under Start  $\rightarrow$  Control Panel  $\rightarrow$  Network Sharing center  $\rightarrow$  Change adapter settings → Properties → Internet Protocol Version4 (TCP/IPv4).

For example, change the IP address field to 192.168.1.100 (0-255, except 11 or 12) and press "OK" to save the configuration.

#### <span id="page-26-0"></span>**7.1 Contacting Hall Technologies**

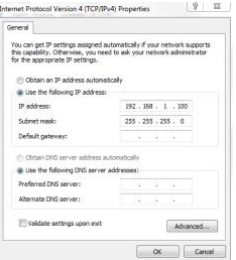

If you determine that your FHD264 is malfunctioning, do not attempt to repair the unit. Instead, contact Hall Technologies Technical Support at **714-641- 6607**. To return the unit to Hall Technologies you must first get a Return Authorization (RMA) number. Package the unit carefully when returning. We recommend that you use the original container.

## <span id="page-26-1"></span>**8.0 Specifications**

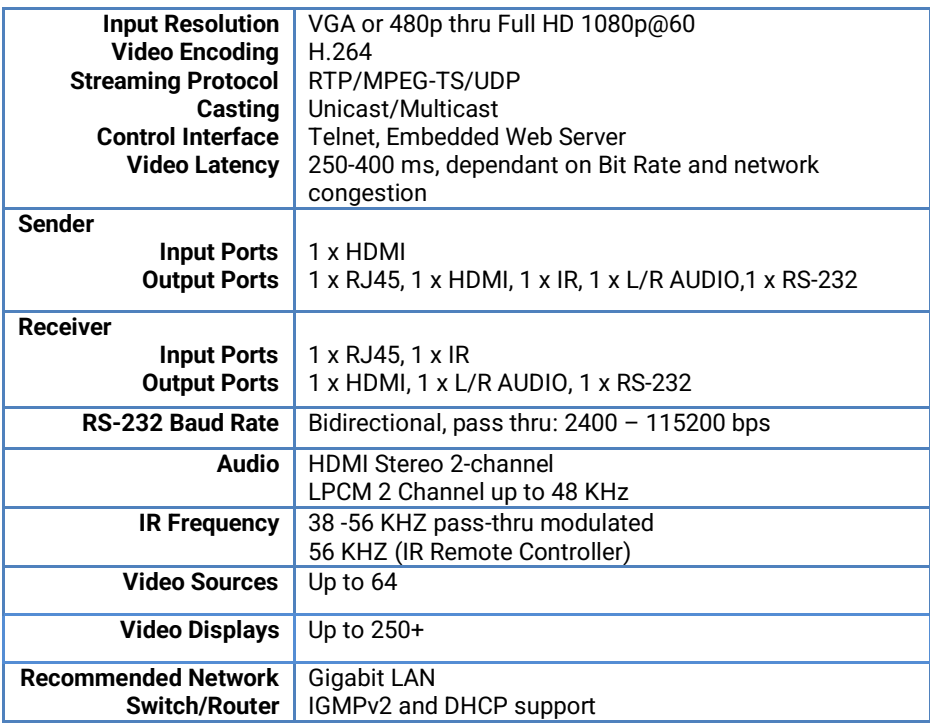

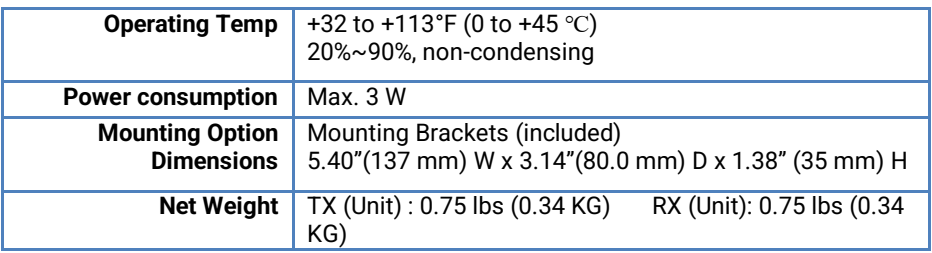

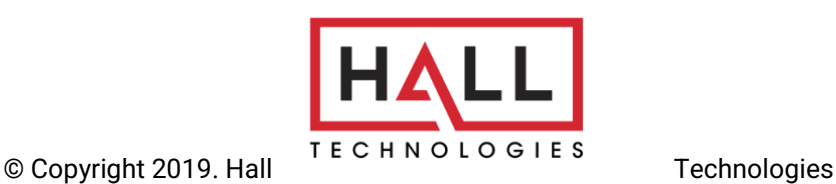

All rights reserved.

1234 Lakeshore Dr, Suite 150, Coppell, TX 75019 Ph: (714)641-6607